### Alterar Senha PUK Cartão/Token SafeSign

#### Importante.:

A Certificadora não tem acesso as senhas e também não existe forma de recuperação ou reset de Senhas.

As Senhas são de Responsabilidade do Titular do Certificado Digital.

Este Manual explica como Alterar a senha PUK Para isso é necessário a Senha Atual da Mídia.

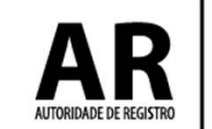

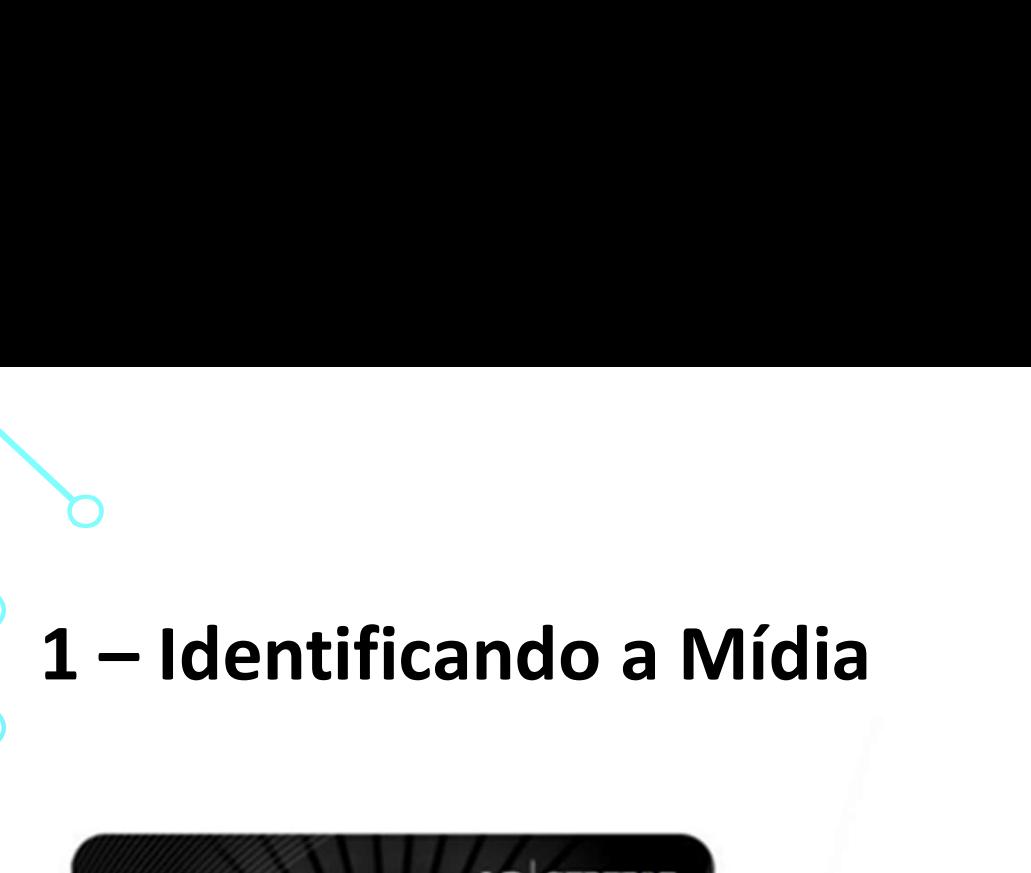

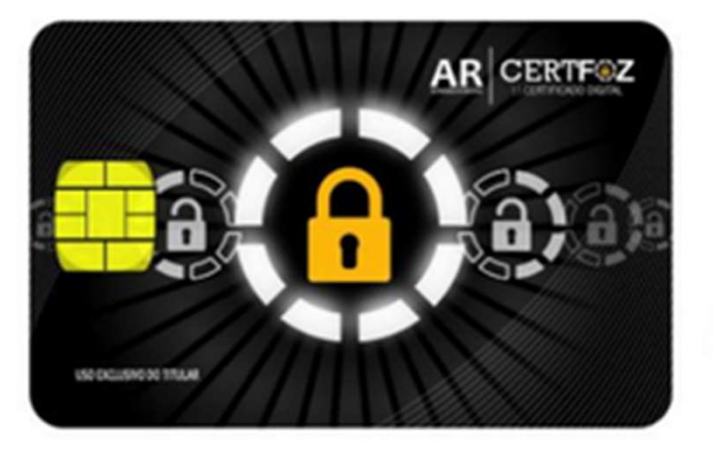

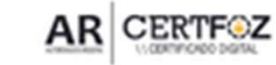

 $\pmb{\mathcal{C}}$ 

(45) 3029-9120 www.arcertfoz.com.br

O USO DO CERTIFICADO DIGITAL CONTIDO NESSE CARTÃO É PESSOAL E INTRANSIFEIRINTE<br>MANTENHA O CARTÁO EM LOCAL E SECURA E NEGO DO CERTIFICADO DE EXTRA<br>PROVIDINCE IMEDIALMENTE A REVOGAÇÃO DO CERTIFICADO.

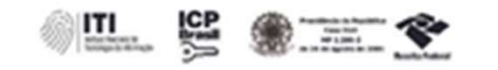

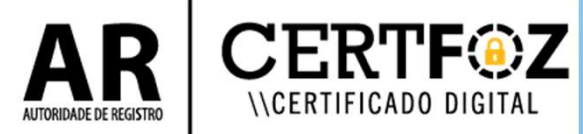

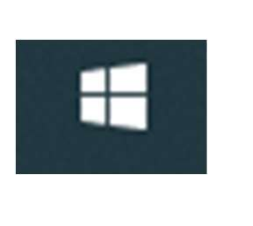

*\\CERTIFICADO DIGITAL* 

# b<br>2 – Clique no menu Iniciar do Windows<br>E digito: TOKEN

E digite: TOKEN

### Clique na Opção: Gerenciamento de Token

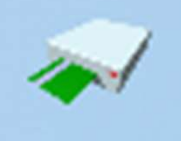

Gerenciamento de Token

Aplicativo

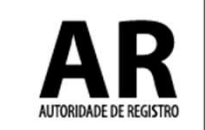

## **3**<br>- Na tela a seguir:<br>Com o Token Selecionado e O<sub>l</sub> Com o Token Selecionado e Operacional

#### Clique em Token

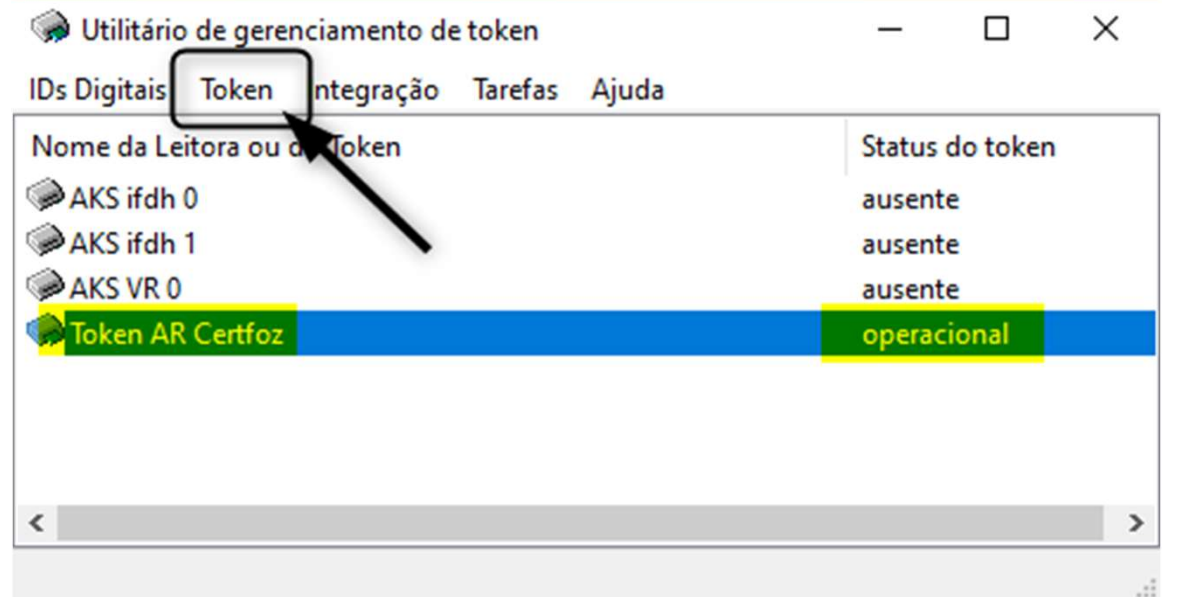

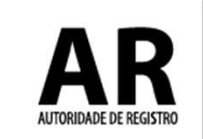

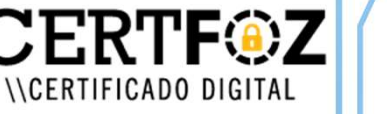

## **6**<br>4 - Na tela a seguir clique na opção<br>**Alterar PUK** Alterar PUK

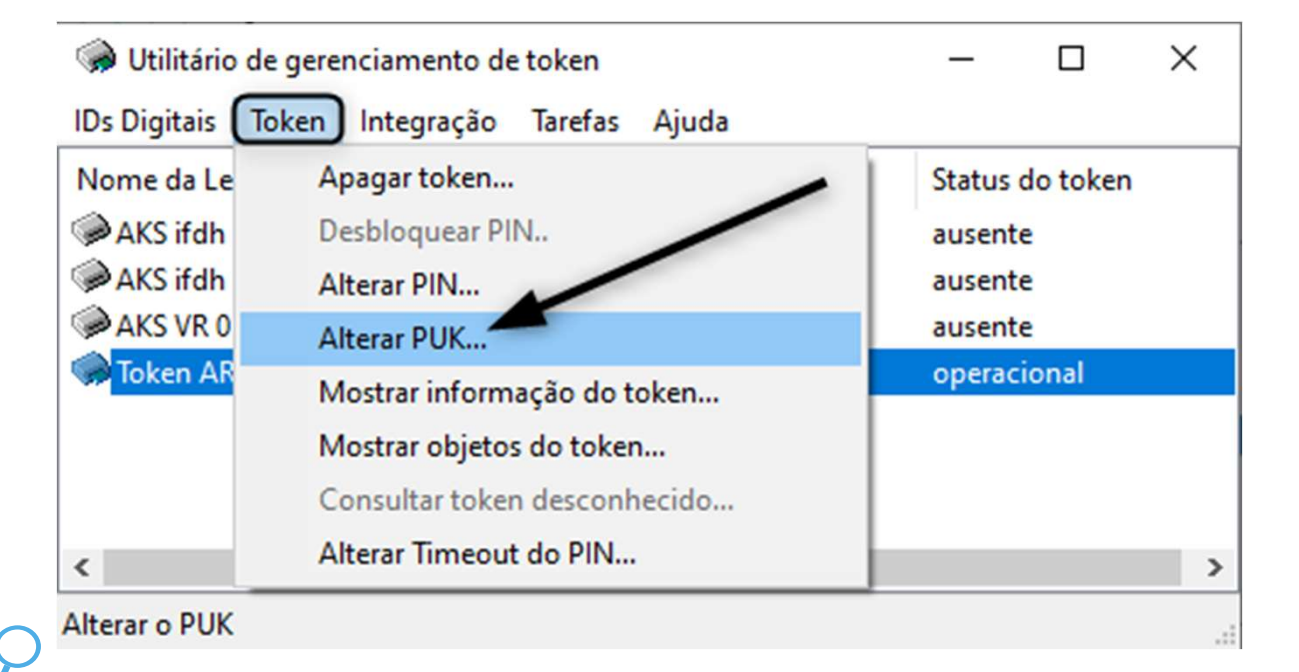

AUTORIDADE DE REGISTRO

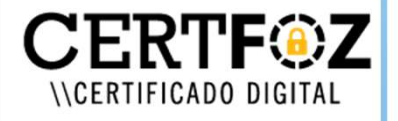

S<br>5 - Na tela a seguir será necessário a **Senha PUK**<br>definida pelo titular do certificado.<br>5 - Insira o PUK Atual do Token definida pelo titular do certificado. Na tela a seguir será necessário a **S**<br>inida pelo titular do certificado.<br>- Insira o PUK Atual do Token<br>- Insira o Novo PUK *Clique em O.*<br>- Confirme o Novo PUK Para Salvar a Na tela a seguir será necessár<br>
inida pelo titular do certificad<br>
- Insira o PUK Atual do Token<br>- Insira o Novo PUK<br>- Confirme o Novo PUK Cliq<br> Na tela a seguir será necessário a **Senha PUK**<br>inida pelo titular do certificado.<br>- Insira o PUK Atual do Token<br>- Insira o Novo PUK *Clique em OK*<br>- Confirme o Novo PUK Para Salvar a nova Senha.<br>- Alterar PUK Para Salvar

- 
- 
- 

Para Salvar a nova Senha.

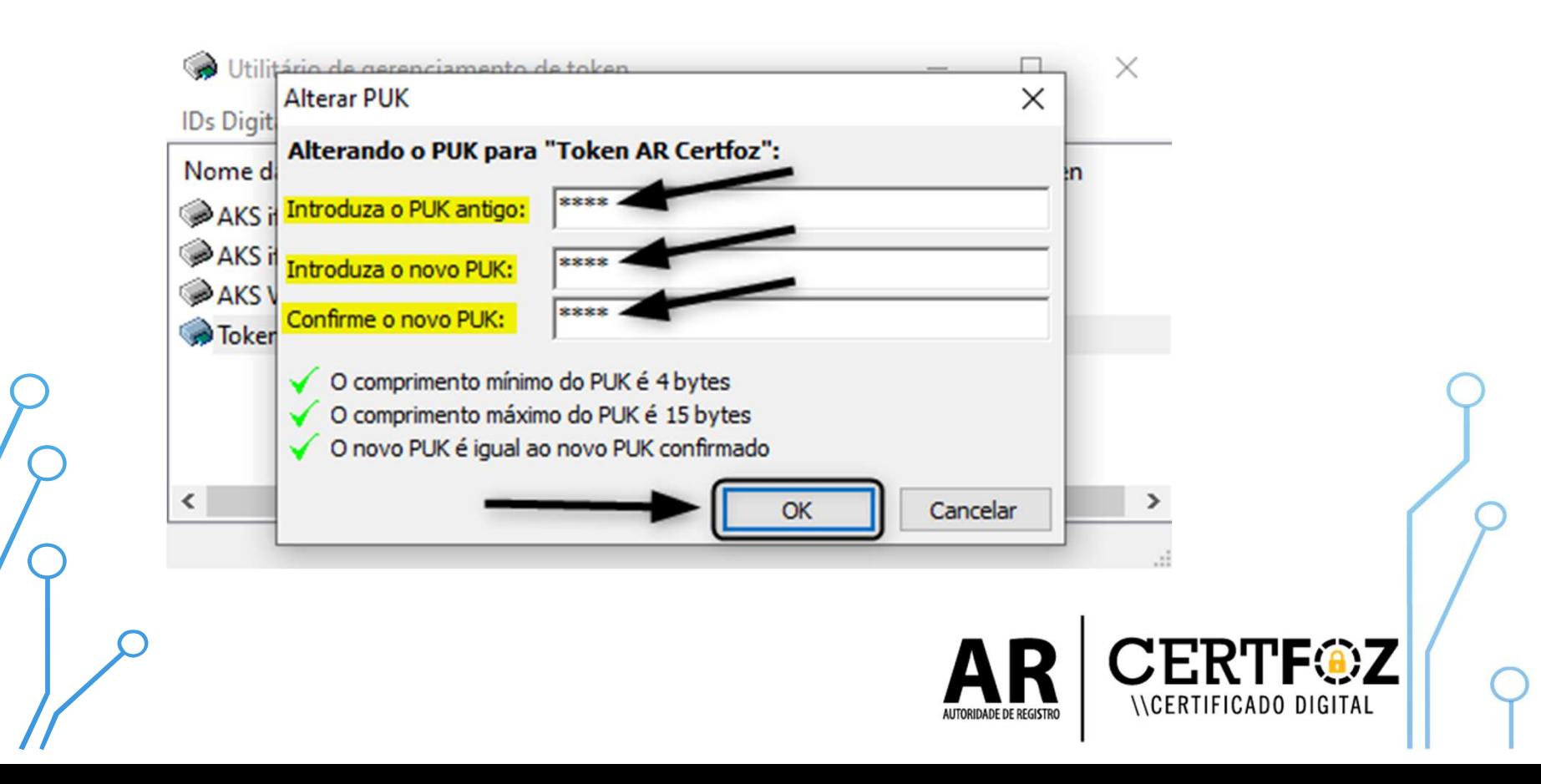

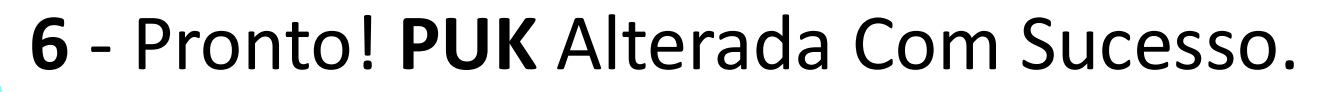

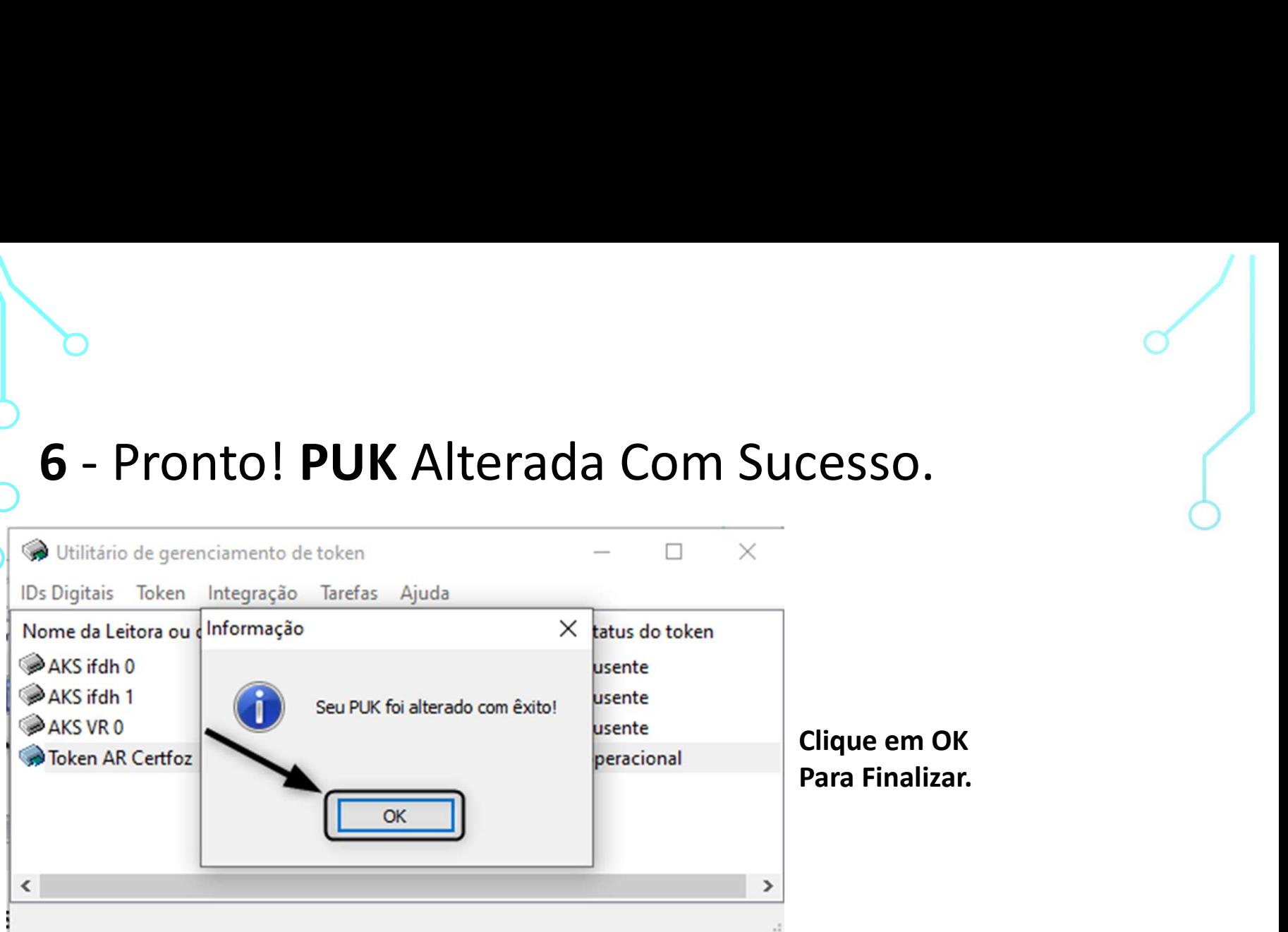

OBS.: A senha PUK é única e exclusiva do cliente, a certificadora não tem acesso a senha e também não há como resetar pelo nosso Sistema

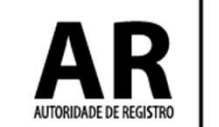

Qualquer dúvida, entre em contato com o nosso Suporte:

### Fone e WhatsApp: (45) 3029-9120 **8**

De segunda à sexta feira, das 08:00h às 12:00 e das 13:30 ás 18:00h, horário de Brasília (exceto feriados)

www.arcertfoz.com.br

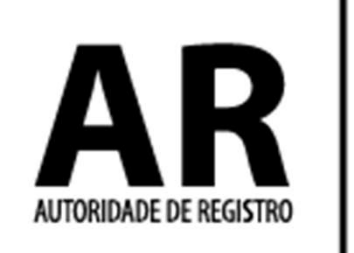

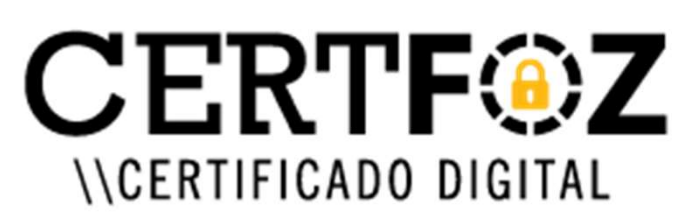